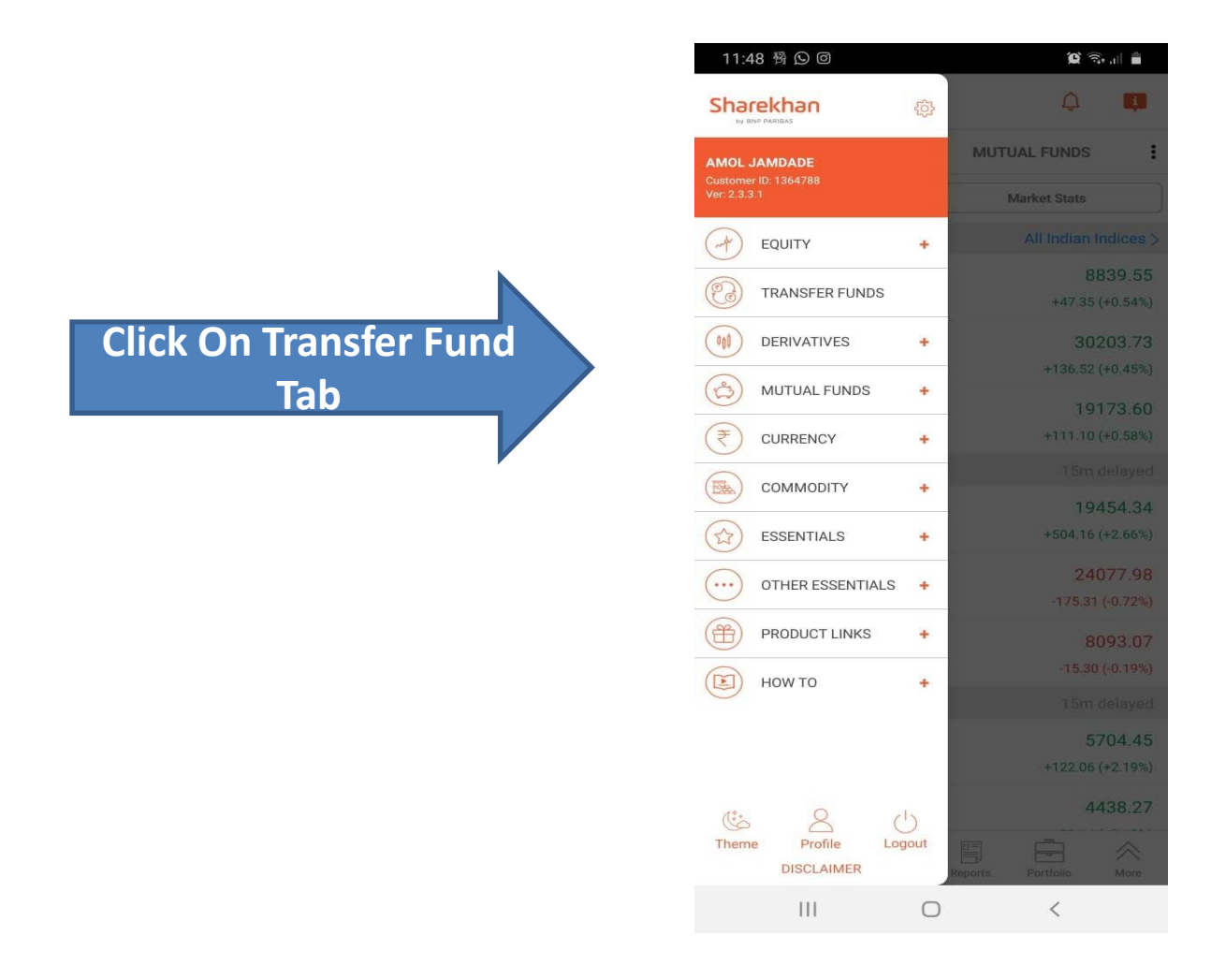

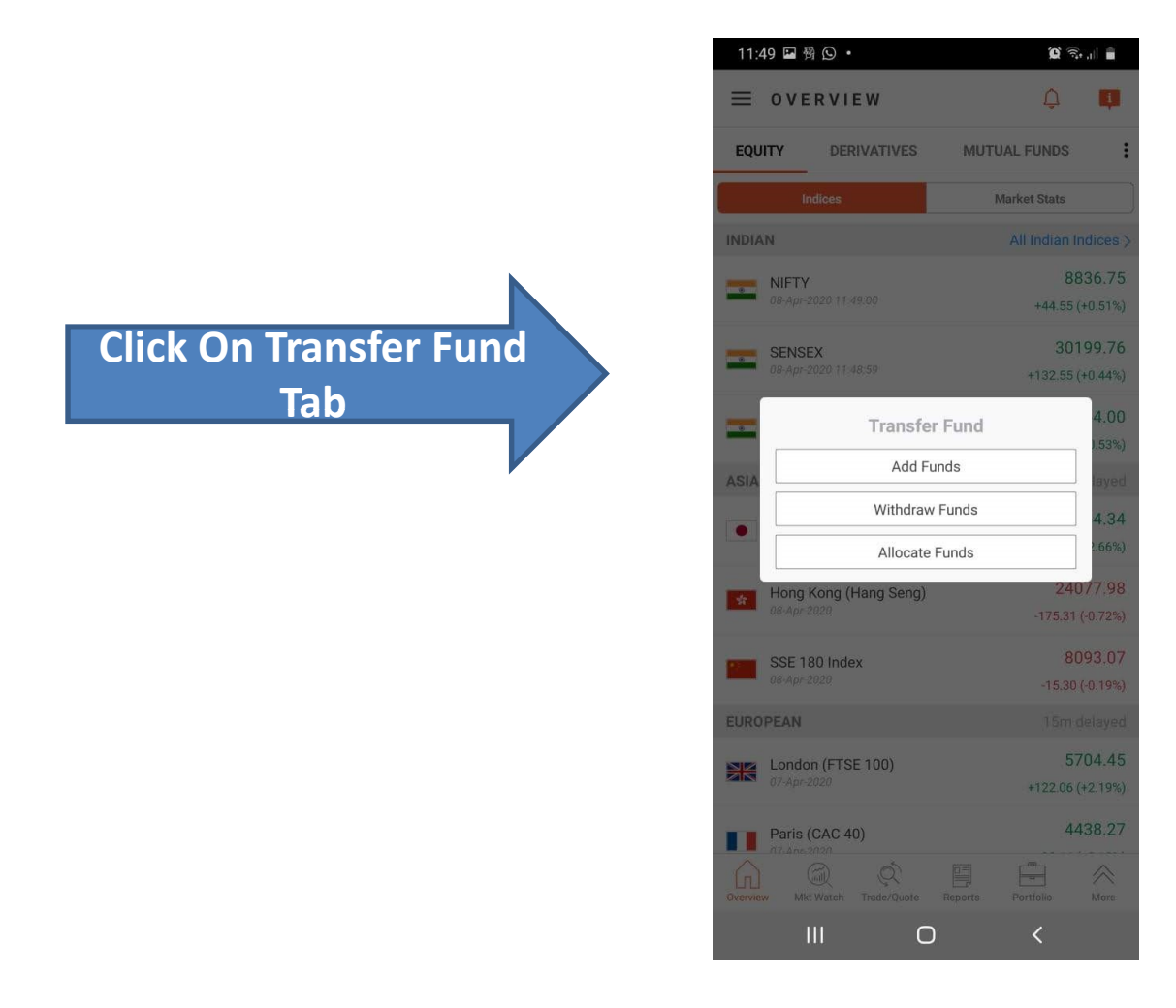

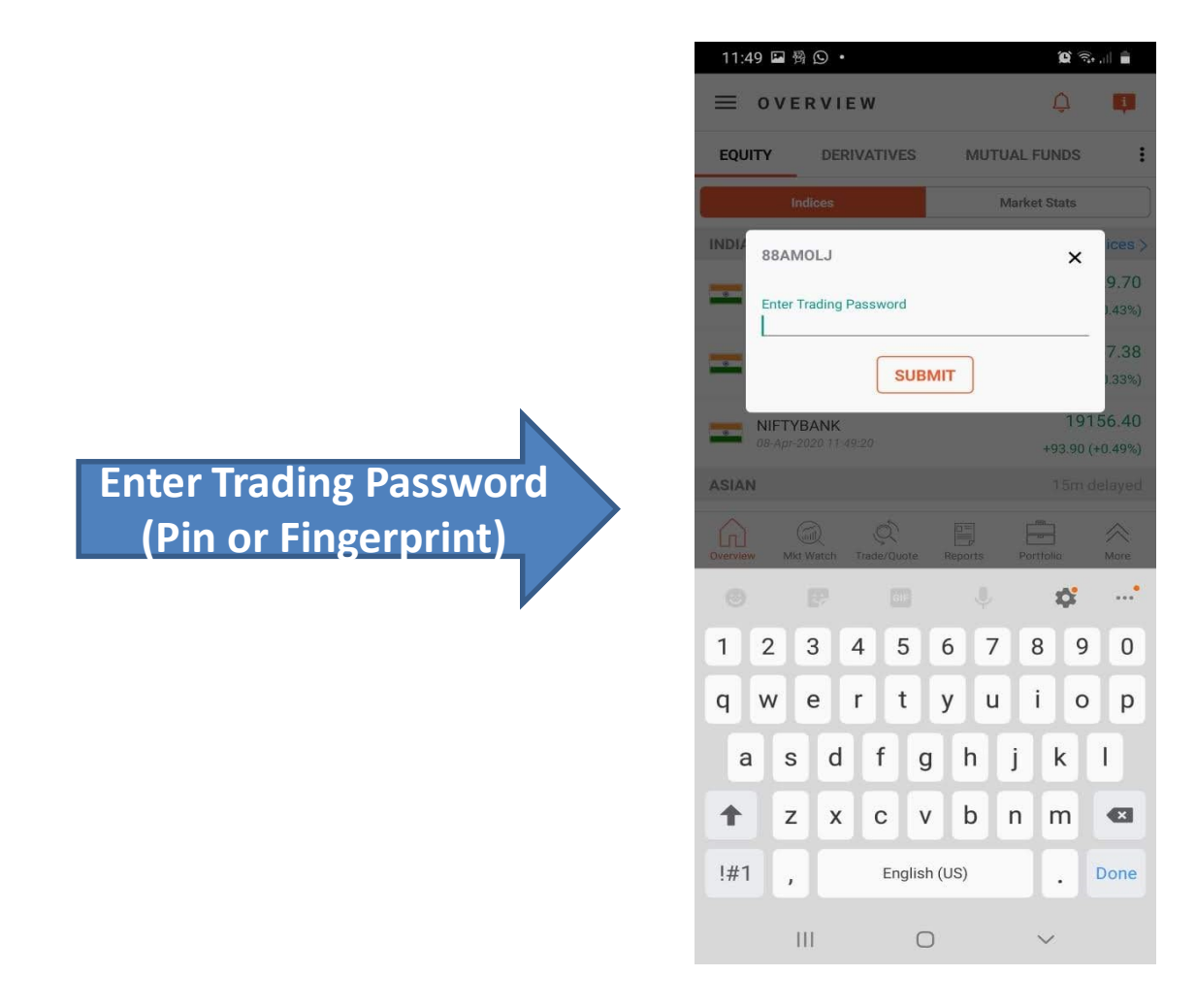

- 
- 
- 
- 4. Select Payment Mode
- as UPI
- 
- 

![](_page_4_Picture_56.jpeg)

- button, Payment request From Bank A/c pop up will display.
- minutes to complete the transaction from respective UPI App.

![](_page_5_Picture_3.jpeg)

Open respective UPI App & check pending transactions (Google Pay).

![](_page_6_Picture_2.jpeg)

- 
- 2. Transaction failed message

![](_page_7_Picture_3.jpeg)

![](_page_7_Picture_4.jpeg)